This file contains last-minute product information and updates to the Adobe(R) Acrobat(R) 4.0 documentation. Please refer to the Getting Started guide for detailed installation instructions. For product usage and troubleshooting information, see the Adobe Acrobat User Guide which is online, or go to http://www.adobe.com/supportservice/custsupport/main.html.

This ReadMe is divided into the following sections:

Important: Registration Serial Numbers System Requirements Installation Instructions Troubleshooting Issues

# Important: Registration

Please complete your registration card and mail it today or use the online registration software provided with Adobe Acrobat to register your copy. You must register to receive technical support and important product update information.

# Serial Numbers

If you have purchased an Upgrade version of Acrobat, please use the Serial Number from your previous version of Acrobat.

If you have purchased a new copy of Acrobat, you can find the serial number on the registration card and on the first page of the Getting Started guide. Use this new number to initialize the program. Do not use the number on the bottom of the Adobe Acrobat box, since this serial number does not include the checksum required for serial number validation. If your serial number does not work, please contact Adobe Customer Support.

# System Requirements

### **System Requirements for Acrobat 4.0 Macintosh**

- Apple Power Macintosh computer
- Apple System Software version 7.5.3 or later for Acrobat
- 6 MB of RAM for Acrobat (12 MB recommended)
- 16 MB of RAM for Distiller or the Paper Capture plug-in (32 MB recommended)
- At least 60 MB of available hard disk space
- Additional 50 MB of hard disk space for Asian Fonts (optional)
- A CD-ROM drive

### **System Requirements for Acrobat Reader 4.0 Macintosh**

- Apple Power Macintosh computer
- Apple System Software version 7.1.2 or later
- 4.5 MB of RAM available to Acrobat Reader (6.5 MB recommended)
- 8 MB of available hard disk space

# Installation Instructions

### **Installing Acrobat 4.0 for Macintosh**

To install Acrobat 4.0, follow these steps:

#### Uninstall Acrobat 3.x if desired.

Make sure you have at least 60 MB of available disk space for an Easy installation of Acrobat 4.0 Double click on the Acrobat 4.0 installer located at the top level of the Acrobat CD-ROM.

If you have trouble installing Acrobat, you may not have sufficient space. The amount of available disk space reported by the installer may not be correct. If the installer fails to complete an installation due to a lack of disk space, quit the installer, and check the amount of available disk space in the Finder.

To successfully install Acrobat it is best to minimize the number of extensions that are loaded before running the installer. To do this using Extensions Manager, select the set of base extensions for the version of the MacOS you are running and then restart your computer. Speed Doubler is one extension that is known to conflict with the installer.

#### **Installing Acrobat Reader 4.0 for Macintosh**

To install Acrobat Reader 4.0, follow these steps:

Uninstall Acrobat Reader 3.x if desired.

Make sure you have at least 10 MB of available disk space for an installation of Acrobat Reader 4.0 Double click on the Acrobat Reader 4.0 installer

### **Installing the Asian Font Packs for Acrobat 4.0**

Asian Font Packs are available for Acrobat Reader 4.0. With any language version of Acrobat Reader 4.0, you can display Adobe Portable Document Format (PDF) files that contain text in Chinese Simplified, Chinese Traditional, Japanese, and Korean (CJK). If the author of a PDF file embeds CJK fonts in the document, then any language version of Reader 4.0 will be able to display the CJK text on any system without additional software. If the author uses CJK fonts but does not embed them in the document, then you will need access to the correct Asian fonts in order to view the PDF file on non-native systems. All you need to do is install the appropriate Asian font pack for use with Acrobat Reader.

The Asian Font Packs are available on the Acrobat 4.0 Product CD, or from Adobe's web site at: http://www.adobe.com/prodindex/acrobat/cikfontpack.html

STSong™ is a trademark of ChangZhou SinoType Technology Co., Ltd

#### **Asian Font Pack installer will only install to one Acrobat Folder**

If you have more than one copy of Acrobat on your system the Asian Font pack installation will only install fonts into a single Acrobat folder. You may manually copy the installed fonts which are located in Adobe Acrobat (Reader) 4.0 / Resource / CIDFont [289100]

# Troubleshooting Issues

### **VIEWING**

### **Using Acrobat 3.0 or Acrobat Reader 3.0 to view and print files created in Acrobat 4.0**

You can use Acrobat 3.0 or Acrobat Reader 3.0 to view and print PDF files created with Acrobat 4.0, taking note of the following.

 \* If you are viewing PDF files created with Acrobat 4.0 that contain Asian language text, you will need to view and print these files with Acrobat 4.0 or Acrobat Reader 4.0.

 \* If when creating PDF files using Acrobat 4.0 the default settings in Distiller were changed to take advantage of advanced PDF features for color management or high quality printing, you will need to view and print these files using Acrobat 4.0 or Acrobat Reader 4.0.

\* If you are authoring PDF forms in Acrobat 4.0, you will need to design these forms with backwards compatibility in mind for it to work reliably in version 3.0.(see the Forms JavaScript Guide for details)

\* If you are viewing PDF files created with Acrobat 4.0 that contains mark ups such as highlighting, underlining, strikethrough, pencil strokes, etc. and these mark ups have associated text notes, you will need to view these files with Acrobat 4.0 or Acrobat Reader 4.0 to be able to double click on the markings and open and view the text notes. (General Text Notes applied to a document can be opened and read with no issues in version 3.0)

\* If you are using Acrobat 3.0 or Acrobat Reader 3.0 to search an index created with Acrobat 4.0 Catalog, you should obtain document information from the General Info dialog (accessible by selecting File>Document Info>General) rather than the Document Info dialog (accessible from Edit>Search>Results). In some cases, these dialogs may differ slightly. [273764]

### **Using Acrobat 4.0 for Macintosh with Internet Explorer**

To view PDF files using Macintosh Internet Explorer, you need to keep Acrobat configured as a helper application. This is set up by default. Because of compatibility issues, installing the Netscape PDFViewer browser plug-in for Internet Explorer to use is not recommended. [293134]

### **Using Acrobat 4.0 for Macintosh with Netscape Navigator**

When using Acrobat 4.0 or Acrobat Reader 4.0 with Netscape Navigator, take note of the following issues: \* Resizing the Netscape Navigator window when a PDF is displayed in a frame may cause problems. If you encounter these problems, be sure to size the Netscape Navigator window as desired before opening the PDF.

\* Netscape Navigator 4.5 does not support display of PDF files from some secure servers. PDF files transferred through secure servers that do not support byte-serving cannot be displayed.

\* If you play movies in a floating window from a PDF file in Netscape Navigator, the audio will play but the video will not. If you intend for a movie to play from a PDF in Netscape Navigator, make sure the movie is not set up to play in a floating window.

\* Within the web browser window, Acrobat is designed primarily for viewing and filling out forms. To use interactive features of Acrobat 4.0, such as annotations and mark-up, etc., you will need to run Acrobat outside of the web browser.

\*If you open a PDF file in Netscape 4.x and it appears to hang, you may be encountering a known Netscape 4.x bug. Try reloading the PDF document in Netscape. If this does not work, use the browser's "Save As" menu item to save the PDF file to your local disk, then use Acrobat to open it directly from the local disk. [293136]

### **How to make sure the Euro character will always appear in a PDF**

If a PDF uses the Euro character but does not embed the font that includes this character, and this PDF is viewed on a system that has an older version of the font installed where the Euro character is missing, the PDF will be missing all occurrences of the Euro character. To prevent this problem from occurring, when you create a PDF that requires the Euro character, be sure to embed the font. If you are viewing a PDF with missing Euro characters, consider updating the fonts on your system to a newer version that contains the Euro character.

#### [288428]

### **Acrobat should be run with virtual memory turned on**

Acrobat should be run with Virtual Memory turned on, or it will require more RAM to run. [278136]

### **Memory requirements for importing images into Acrobat**

To import images into Acrobat, be sure to allocate at least 20 MB of RAM to Acrobat.

#### **Acrobat's contextual menus are disabled when Apple's Internet Address Detector is installed**

If you install Apple's Internet Address Detector (IAD), you will no longer have access to Acrobat's contextual menus. To restore access to Acrobat's contextual menus, you can do one of the following:

1) Remove the Apple Data Detectors Extension from the extensions folder and remove the Apple Data Detectors control panel

2) Hold down the Option key in addition to the Control and Mouse buttons to temporarily disable IAD

3) For IAD 1.0.2, Apple has added a menu item to the bottom of the Help menu of every application that includes the option to "Turn off(on) Contextual Menu in (name of application)". In Acrobat, use this menu item to turn off IAD. [278141]

### **Acrobat and AppleScript creation**

Before launching Script Editor, uncheck the "Display Splash Screen at Startup" preference within Acrobat's General Preferences to prevent problems from occurring. [290634]

### **Guidelines for creating worldwide PDFs using the Number Pages feature**

When using Acrobat's Document > Number Pages feature to apply special page numbering schemes to a document, first consider the destination of your PDF. If you are creating a PDF in an Asian language version of Acrobat and expect the PDF to be read by others who are running Roman language versions of Acrobat, on the Page Numbering dialog only enter Prefixes using Roman language characters. Asian characters may not view and edit properly on Roman systems. [278010]

#### **Tips for moving pages within a document that uses multiple page numbering methods**

When a PDF document contains multiple page numbering methods, if you move a page between sections using differing methods, the page number will not be updated. To fix this, select Document > Number Pages and renumber the entire document using one page numbering method, then create new sections with differing methods.

[277533]

#### **Links in PDF documents should follow proper cross-platform conventions**

To reliably create cross document links that work when a PDF travels to a Windows, Macintosh or UNIX machine, make sure your PDF links only to files with names that follow the ISO 9660 convention. This includes the need for file names to be uppercase, 8.3 format, and use a limited character set (no slashes, spaces, and high ASCII characters). [288966]

# **Details about how ATM affects Acrobat's Font Info dialog**

When ATM is installed on the system, Acrobat's Font Info dialog may occasionally have no entry for the Type field. This occurs if a bitmap font is used.

### **Viewing and printing PDF files in languages that Acrobat does not directly support.**

If you create PDF files in Roman languages, Traditional Chinese, Simplified Chinese, Korean, Japanese, Hebrew, Arabic, Cyrillic, and Eastern European languages and you choose not to embed all fonts, Acrobat can display and print files on any system where these fonts are installed. If you create PDF files in Roman languages, Japanese, Traditional Chinese, Simplified Chinese, Korean and you choose not to embed all fonts, Acrobat can display and print files even if the fonts are not installed on the system, as long as the files are in a Roman language or you have installed Acrobat's Asian Language Font Pack. If you create PDF files in languages other than those mentioned above, Acrobat needs the PDF files to have the fonts embedded in order to display or print them properly. We strongly recommend that for maximum document portability and fidelity that you embed all fonts.

### [291335]

### **Acrobat 4.0 handles some of the base fonts differently than version 3.0**

Acrobat 4.0 handles fonts differently than version 3.0. These changes will not affect most users, however if you want more information on this subject, go to the Adobe support database at http://www.adobe.com/supportservice/custsupport/main.html and search for document #322792.

### **PRINTING**

#### **Do not print to a PostScript file from Acrobat and distill it**

Because of font encoding issues, we recommend that you do not print to a PostScript file from Acrobat and distill it. If you insist on doing so, make sure to select a directory for the output file that is different from the directory containing the original PDF. [291665]

#### **What to do if stroked curves appear jagged when printed**

If you observe jagged curves when printing a file to a PostScript printer, verify that the option to "Use Printer Halftone Screens" in the Acrobat Print dialog is checked. [291355]

### **Correct paper size required in driver setup page to achieve correct print results**

If you are not getting the print results that you expect due to a page size mismatch, please check to see that the paper setting in the printer driver's setup page is set correctly. [286072]

### **Using the Print As Image option may eliminate printing problems**

If Acrobat fails to print a file correctly, try selecting the Print As Image option in Acrobat's Print dialog. This option, which tells Acrobat to send a 300 dpi raster image to the printer rather than vector art, may enable troublesome files to print. This option is not, however, recommended for general purpose use because it may make many PDF files print slower. [289026]

### **Resolving out-of-memory issues when printing with AdobePS**

When using the AdobePS printer driver on the Macintosh to print a PDF file containing many embedded fonts, Acrobat may display an "out of memory" error and fail to print the document. If this occurs, increase Acrobat's memory partition and try printing the document again. [286337]

### **Problems when printing or viewing complex or merged PDF files**

Merging documents using insert pages may result in documents which may exceed the available memory in the printer because of possible font duplication. Possible workarounds include:

- 1) Use "Print as image."
- 2) Documents to be merged should have font subsetting turned off
- 3) Large documents should be created in one Distiller run as opposed to merging chapters. [Refer to "Combining multiple PostScript files into one PDF file" page 115 in the online version of the user guide]

For FrameMaker users, use the create book feature when generating large documents instead of converting individual chapters to PDF and then merging chapters together. [295740]

### **PostScript Level 1 printing issues**

Acrobat 4.0 PDFs which contain LAB based ICC images may not print correctly when printed to PostScript Level 1 printers. To assure proper printing of these high quality color PDFs, print them to a PostScript 3 or PostScript Level 2 printer.

On Macintosh PowerPC machines, on rare occasions when printing to PostScript Level 1 printers, Acrobat may fail to print and display a message saying "You must configure your driver to output Level 1". If this occurs, try one of the following options:

1) Select the Print as image option in Acrobat's Print dialog and try printing your file again.

2) Save your Level 1 PostScript file to disk and use a utility program, for example, the Adobe Downloader available from Adobe.com, to download the PostScript file to your Level 1 printer. This works because the "SaveToDisk" panel of the print dialog lets users set the PostScript level of the PostScript file. (For interactive printing there is no manual control. Acrobat relies on the driver). [288587]

When printing to a PostScript Level 1 printer using LaserWriter drivers prior to 8.5.1 you may receive the error "The document could not be printed. PostScript error (-8133)." and a printed page that says your printer driver needs to be configured for PostScript Level 1. To print successfully, either use the AdobePS driver, which is installed automatically with Distiller or can be installed separately from the Utilities folder on the Acrobat CD, or use Apple's LaserWriter driver 8.5.1 or later (which you can get from the Apple website at http://www.apple.com). [298291]

### **Some PostScript printing options have limited availability in Acrobat**

The PostScript printing options Print Mirror Image, Print Negative Image, Flip Horizontal or Vertical, and Invert Image are only available in Acrobat if you check the "Print as Image" option in the print dialog. [283953]

### **Acrobat may enforce foreground printing of some PostScript files**

To assure proper, trouble free printing of some PostScript files, Acrobat may enforce foreground printing even if you have selected background printing. [286872]

# **ANNOTATIONS & FORMS**

### **Open PDFs using Acrobat outside the Web browser to view attached files or hear sound annotations**

You can view the File Attachment or Sound icon in the Web browser with the Acrobat 4.0 plug-in. However, to open the attached file or play the sound, you need to open the PDF in Acrobat outside the Web browser. [288715]

### **Modification date is not updated when the annotation object is resized or moved**

The modification date (displayed in the Annotations Properties dialog) is not updated if the annotation object is resized or moved. It is only updated when the associated text note window is changed. [288704]

### **Unable to create any new annotation within an existing pencil annotation zone**

Within an existing pencil annotation zone, no new annotation can be created unless you temporarily move the pencil annotation away or resize the pencil annotation zone. [293401]

### **Undo is not supported when creating new annotations**

Once a new annotation is created, you cannot use Edit->Undo to rollback the creation. You have to delete the annotation manually from the document or the annotations palette. [288707]

### **In Annotations and Forms Helvetica and Times are substituted if not available**

Although Helvetica and Times are always listed as font options in Annotations and Forms, if they are not available they will be substituted with ArialMT and TimesNewRomanPS, which are installed by Acrobat. [291264]

### **Creating Acrobat Forms with appropriate Y2K date fields**

The Acrobat Forms plug-in implements a "date horizon" when a field is specified with a date format that only uses two digits. If the year entered by the user is < 50 then internally forms adds 2000 to the year. If the year entered by the user is >= 50 then forms adds 1900 to the year. This horizon is implemented so that date calculations are correct and unambiguous.

Regardless of the internal representation, what the user has typed is sent to the server upon submit or export of form data. Server side software should be prepared to implement a similar date horizon if form fields have 2 digit year formats.

It is suggested, however, that authors specify a 4 digit year in a form field to prevent any perceived ambiguity. If the field is formatted with a 4 digit year then the user must enter all four digits or an error message will be generated.

### **How to make sure the Euro character displays within an Acrobat Form**

If you have an old version of Helvetica and/or Times fonts without the Euro character and you have Adobe Type Manager installed, the Euro character may not display in your PDF form. To fix this, either a) turn off ATM, b) disable Helvetica and Times in ATM, or c) get updated T1 fonts with the Euro character. [291324]

### **JavaScript console does not appear in front when using Netscape**

When a PDF file containing JavaScript code is viewed in Netscape (for example, some forms in PDF), and the JavaScript console is summoned, it appears behind the Netscape window, and is invisible to the user. A workaround is to view the PDF via the regular Acrobat application rather than within a web browser. [295162]

### **MOVIE & IMPORT**

**How to make sure that sound and movies work properly**

If you create links, bookmarks, or any other type of object that plays a sound or movie and they are not selectable, install QuickTime 3.0. [278134]

### **Use of 16-bit AIF files not recommended**

If a 16-bit AIF file with sound is added to a PDF file using the Movie plug-in, it may not play completely. [287225]

### **QuickTime must be installed for PICT plug-in to load**

QuickTime must be installed, to enable PICTs to import. If QuickTime is not installed, PICTs will not show up when importing.

[257899]

# **TOUCHUP**

### **Issues regarding the TouchUp Text tool and stroke width**

If you change the stroke color of text using the TouchUp Text tool, then reduce the text size, the stroke may become very thick and not reduce with the text size. If this should occur, change the outline color to none, then reapply the outline color again and the stroke will appear correct. [286312]

### **Tips on copying and pasting objects into a PDF page**

If you select and copy an object from a PDF page using the TouchUp Object tool, be sure to paste the object onto a page that is larger than the original page, otherwise you may not be able to see it because it falls outside the visible area of the new page. [292626]

### **Using the TouchUp Text Tool may cause the Font Info dialog to temporarily be incorrect**

If you change a font in a PDF document using the TouchUp Text tool, the information in the Font Info dialog may not immediately reflect the change. The old and new font names may both be listed in the Font Info dialog until the file is saved and opened again. [280520]

### **Gradient mesh is not passed to Illustrator 8**

If you have artwork in a PDF file that contains a gradient mesh that created in AI8, and you try to edit the artwork, the mesh isn't opened in Illustrator. There is no workaround. [296182]

### **"SaveAs" from Photoshop or Illustrator file menu doesn't update the image in Acrobat**

If you edit an image or artwork in Acrobat in Photoshop or Illustrator, be sure to use "Save" rather than "Save As" to have the image updated in Acrobat. [294776]

# **SCANNING**

### **Memory Requirements for scanning into Acrobat**

Acrobat accesses a scanner using either the TWAIN driver or Acquire Plug-in which comes with the scanner. Most TWAIN drivers and Acquire Plug-ins require that you allocate at least 20MB of RAM to Acrobat . All TWAIN drivers and Acquire Plug-ins are different and some may require even more memory.

### **Instructions for Installing Acquire Plug-ins for use with Scanners and Digital Cameras**

If using a scanner or digital camera which uses an Acquire plug-in, the Acquire plug-in should be installed to the following path: Adobe Acrobat 4.0>Scan>Plug-Ins [277306]

### **TWAIN Driver Issues with a variety of scanners**

In testing a variety of scanners we found a variety of issues related to data sources provided by 3rd party vendors' TWAIN drivers. Behaviors found included infinite loops, messages that "Adobe Acrobat, Could not complete acquisition because of a problem with the device," and "Unknown device error," and "... TWAIN 32, Could not open scanner device." There are a few known problems such as inappropriate dialog boxes

appearing, no dialog appearing and even systems freezing related to bugs within TWAIN drivers and the use of an ADF (Auto Document Feeder).

If you experience these problems noted above you should check with the scanner vendor to see if updates are available to their TWAIN drivers.

[289478]

When scanning in Acrobat using a Microtek E6 scanner, due to problems with the TWAIN driver, use the Acquire plug-in instead. When installing the Microtek ScanWizard driver, make sure you do a manual install so you can install the Acquire plugin into Acrobat4.0>Scan. [298074]

### **Using Digital Cameras with Acrobat 4**

You should expect that with most digital cameras all images from the camera will be imported in one step. This behavior is different than when scanning where a Acrobat dialog box will appear to choose Next to scan or Done to bring the image into Acrobat.

### -- Sony DSC-F1 Digital Camera Issues

Due to an incompatibility between the current Sony TWAIN source version 1.5 and Acrobat 4.0, you should always select 'Done' when you receive the 'Next/Done' dialog after a transfer of images. Since the Sony source allows the transfer of multiple images at once, the inability to select 'Next' should not hamper the usability of the Sony TWAIN source with Acrobat. Instead, selecting multiple images will enable the user to import them all at once without resorting to the 'Next' option.

#### -- Kodak Digital DC50 Camera Setup Issues

When setting up a Kodak Digital DC50 Camera for use with the Scan plug-in you should be aware of the following:

In the Camera Control pop-up window set both the Serial Port and the Connecting Speed to Auto Detect and click OK.

If communication with the camera fails the first time you might have to retry a few times before the connection is made.

[289493]

# **PAPER CAPTURE**

#### **Memory Requirements for the Paper Capture plug-in**

To use Paper Capture, make sure you have the following available memory: 1) Have at least 16 MB of memory free. To check this under the Apple Menu go to About this Computer. Largest Unused Block should say 16.0 MB or higher.

2) Have 20 MB of memory allocated to Acrobat 4.0.

It is also recommended that you do not run any other applications other than Acrobat when using the Paper Capture plug-in in order to maximize use of your memory.

#### Note:

The above allocation is a basic memory requirement. It may be necessary for you to increase your available memory to process complicated grey scale or color images. This can be achieved by increasing the available RAM or Virtual Memory. To increase Virtual Memory please refer to the user guide that came with your Macintosh. A guideline for estimating your memory needs is as follows:

Necessary memory = Uncompressed Image Size X 3.

During Paper Capture processing, versions of your document will also be stored as temporary files on your hard disk. You will need to make sure you have enough free hard disk space to complete the Paper Capture processing.

#### Example:

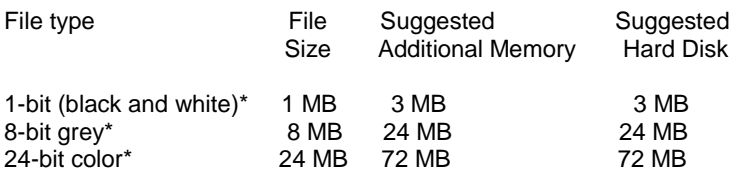

\* - File sizes are based on 8.5x11, 300 dpi, TIFF [271043]

### **Paper Capture requires a printer to be selected**

If you install Acrobat on a clean System you must first select a printer for Paper Capture to work properly. You can select any printer including PDFWriter as your selected printer, but you must select the printer (including PDFWriter) in the Chooser. [271991, 296974]

### **Paper Capture requires the system TrueType font Times**

The Paper Capture plug-in requires the system TrueType font Times. If this font is not installed, reinstall it from the Mac OS CD before using Paper Capture. [296975]

# **PDFWRITER**

### **PDFWriter vs Distiller**

PDFWriter is often simpler and quicker to use. If you are unsatisfied with the quality of the PDF files generated using PDFWriter, then try using Distiller. [291993]

### **PDFWriter and Adobe Illustrator 8**

PDFWriter should not be used to generate PDF files from Illustrator 8.0 (user will get error message if this is attempted). We recommend using Illustrator's "Save As PDF" or Distiller to created PDF files. [291307]

### **PDFWriter and MacOS 7**

Desktop printing in MacOS 7.x may create numerous generic printer icons on the desktop after printing or doing a Page Setup with PDFWriter. User may delete printers afterwards, upgrade to MacOS 8, or use Distiller.

[291305]

### **PDFWriter and Microsoft PowerPoint**

Some PowerPoint files may generate incomplete PDF files (colors and graphics are missing). This is due to a PowerPoint bug. We recommend using Distiller. [291299]

### **PDFWriter and patterns**

PDFWriter does not support some pattern types. For example some patterns from Microsoft Word or Adobe PageMaker will not reproduce accurately in the PDF file. We recommend using Distiller if there are patterns in your document.

[285140]

### **Incomplete font information**

To get accurate font information for a Type 1 font, PDFWriter requires that the outline font be installed. If PDFWriter can not find the outline font, an alert box will appear and the resulting PDF file may not correctly identify the font as serif or sans serif. [287120]

# **SimpleText requires more memory**

Sometimes a SimpleText document will run out of memory when generating a PDF file, though print fine to a printer. Simply allocate more memory to the application to resolve this issue. [271494]

### **ATM Deluxe 4.0 affects font embedding and encoding**

ATM Deluxe can activate different versions of TrueType fonts. This can affect the way fonts are displayed by providing data on the wrong font set. We recommend turning ATM off when embedding TrueType fonts. [291542]

# **DISTILLER**

### **PageMaker 6.5, Export PDF 2.0, and Distiller 4.0**

Choosing Export PDF from PageMaker launches Distiller and specifies job options automatically. However, the Distiller job options available through ExpPDF.add 2.0 (Win) and Export Adobe PDF.add 2.0 (Mac) were designed for Distiller 3.x, not 4.0. With Distiller 4.0 you can simply print directly to Acrobat Distiller by selecting it as the printer from PageMaker's print dialog. [286036]

### **Distiller will not prompt to replace existing PDF file when you drag-n-drop**

Mac Distiller 4.0 will not prompt the user to replace an existing PDF file for drag-and-drop distilling. If you drag and drop a PS file onto a Distiller alias or the Distiller window, Distiller will not ask you if you want to replace an existing PDF file that matches the name of the PS file. If you do not want existing PDF files to be overwritten, then use the File>Open menu or watched folders to distill your files. [287861]

#### **Auto Rotate Pages is turned off for Print/Press Optimized Job Options**

For ScreenOptimized job options setting, Distiller will automatically rotate pages according to the dominate text orientation. This is done on a page by page basis and makes the files easier to read. For Print/Press Optimized, this option is turned off to preserve the original orientation and layout of text and graphics for future printing.

[281609]

#### **Separation information is preserved in the Portable Job Ticket**

Distiller does not support direct interpretation of printer systems-based separations (or In-RIP separations). When Distiller gets a PS file of this type, it will actually create a composite PDF file rather than a separated PDF file. The separation information will be preserved and passed into the PDF file through a Portable Job Ticket (PJTF). In the Advanced Panel of the Job Options, make sure "Save Portable Job Ticket in PDF file" is checked. The actual separation will only take place once the PDF file is passed to a printer or application that can take the information and apply the separations. [281244]

#### **TrueType fonts in Adobe Illustrator will always distill as bitmap fonts**

Whenever an Illustrator file contains TrueType fonts, the PostScript generated always contains bitmap (Type 3) versions of these fonts, even if you have a PPD selected that contains a TrueType rasterizer. As a result, the PDF will print okay, but will view poorly, except at the exact resolution for which the font was created. The workaround is to use the "Save As Acrobat PDF" from the Save As menu in Illustrator instead of distilling a PostScript file.

[274087]

#### **DISTPARM.PDF and PDFMARK.PDF**

The DISTPARM.PDF and PDFMARK.PDF technical notes available from the Distiller help menu are provided as convenient references for advanced users. The interdocument links within these two files will not work unless you have the other documents included in the extensive Acrobat SDK document suite. You can get more information about the SDK from the Developer Support section of the Adobe Web site (http://partners.adobe.com/supportservice/devrelations/). [287941]

# **CATALOG**

#### **Issues with Catalog 4.0**

Please do not use high-ANSI or the "/" character in file names, index names or descriptions.

The font used by Acrobat Catalog does not support some high-ANSI characters (character codes 133 though 159). Files or folders which contain high-ANSI characters or the "/" character may not be indexed.

Catalog will not index any file beneath a directory with a path length greater than 205 characters, since this resulting in file path names close to 256 characters. After completing the build, Catalog may claim to have found new file(s) when in fact it did not add them to the index.

If PDF files are removed from a directory that Catalog has indexed, the file count shown under Acrobat Search -> Indexes -> info may be out of date. Rebuilding the index should correct the information.

When more than 10 users are searching indexes on a server, the server utilization may reach its maximum, as the server attempts to read an entire index into its cache. The workaround is to add RAM to the Server. [286830]

#### **Restarting a stopped or failed Catalog index build**

If an index has failed to build or Catalog was stopped while trying to build it, then to rebuild the index as follows:

1. Restart Acrobat Catalog and rebuild the index (Index Build).

2. If the Search Engine says that it could not repair the index, then go to the directory with the same name as your index description file (the .PDX file) and remove the file COLLECTN.STP

If an index that you wish to purge needs to be repaired in order to purge it, delete the entire index from the File Manager. The index can be deleted instead of purged since the index is not in use. . [289512]

# **DOCUMENTATION**

### **Correction to the Acrobat Guide's description for "Display Page to Edge"**

The Acrobat Guide documentation regarding the General Preference "Display Page to Edge" should say the following: "Some applications may create PDF documents that display a thin white border around the edge of the page when viewed in Acrobat. Check the Display to Page Edge checkbox to prevent this border from being displayed."

[293190]

# **ASIAN FONTS**

### **Some OCF fonts may display incorrectly on screen**

Some OCF fonts (such as RodinPlus-DB by FontWorks) have incorrect font metric data that is used by newer versions of ATM. This incorrect data can cause the glyphs to be sized incorrectly, or to be displayed offset from the baseline. Though displayed incorrectly, the print output will be correct. As a workaround, turn off the "Use Local Fonts" option in the View menu. This will cause all OCF fonts to be displayed with an equivalent CID or TrueType font.

### [289725]

### **Copy & paste limitations for CJK documents**

Please be aware of the following limitations when selecting and copying CJK text from a PDF file and attempting to Paste it into another application:

1. The name of the font will be different, unless PDF font name matches exactly the name of the font on the operating system. In general, PDF files that have been created by the Distiller will have font names that do not match font names on the OS. To workaround this problem, please select the text after it has been pasted, and change the font to that desired.

2. Because of the way the Adobe PostScript driver creates a bold effect of a font ("synthetic bold"), text will actually appear multiple, overlapping times in a PDF file. Copying and pasting such text will not produce the desired results. The workaround is to use a heavy weight font for bold text, rather than a synthetic bold.

3. Embedded Vertical TrueType text will have a line break in pasted text whenever an alpha-numeric character appears. There is no workaround. [294989]

### **Most CJK fonts are substituted with serif-style fonts**

If a CJK font referenced in a PDF file is not on the displaying system and the font is not embedded in the PDF file, and the serif flag is not set in the PDF file, then the font will be substituted for with a serif style substitute font. Unfortunately, the Distiller in Acrobat 4.0 does not set the serif flag, so most CJK fonts will be substituted with a serif font. If you would like to maintain the look and feel of your fonts, please embed them in the PDF.

#### [293533]

### **3rd party Control Panels that change the User Interface**

When a third-party Control Panels that changes the User Interface of the Macintosh (for example Kaleidoscope or Aaron) is installed in your system problems with the Acrobat may occur.

1. Acrobat may not be able to find and use CJK subset fonts installed in the Resource folder, leading to some display errors.

2. English systems with CJK language kits may not use the correct font for menus.

To remedy these problems, please remove the third-party Control Panel. [292016]

#### **Japanese Osaka(Mono) Roman characters are displayed in serif font**

Roman characters for the Japanese Osaka(Mono) font are displayed in a serif font, although Osaka is a sans serif. This happens only when Osaka is not available on the viewing system and font subsitution occurs.

[288696]

#### **Some Japanese characters may be displayed incorrectly with "Use Local Fonts"**

When the View->Use Local Fonts menu item is selected, Acrobat will use the fonts available on your system. On the Macintosh, PostScript screen fonts may be in a different encoding ((83pv-RKSJ-H) than the standard Mac OS encoding (90pv-RKSJ-H). Because of this difference, characters in the range x8540 and x886d may be displayed differently than what is in the PDF file. To correct this, simply turn the "Use Local Fonts" option off. [290872]

#### **CJK Notes - Changing Language of notes can cause data loss**

When you right-click on a Note a pop-up menu appears with a check next to the language that the note is written in. If you change this between Asian languages, or between an Asian language and Roman language, text in the Note may be changed or lost. [287913]

### **CJK PostScript Printing - Expected fonts on printer**

When printing to a Chinese or Korean--enabled PostScript printer Acrobat expects certain fonts to be installed on the printer. If the font that is used in the document is present on the printer, it will be used; if not then the following default substitute fonts will be used, and are assumed to be on the printer.

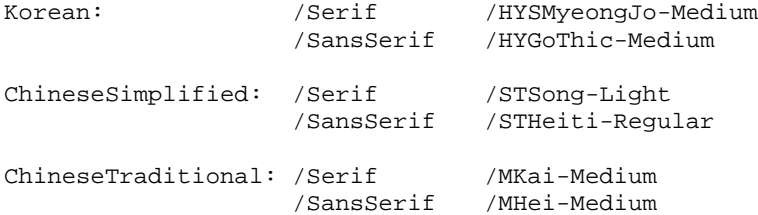

If this is not satisfactory, please check the "Download Asian Fonts" option in the print dialog box and the fonts available on your workstation will be used for printing. [289269]

#### **Japanese Full and Half-width Kana Find**

'distinguish half and full width' option behavior is as expected. When the option to distinguish between half and full-width kana is NOT checked, Acrobat will Find all the half- and full-width, Katakana and Hiragana, Vertical and Horizontal variants of the entered kana. With the box checked, only the exact entered kana character will be found.

[289073]

#### **Japanese character Copy and Paste problems**

Some Japanese characters in the 90pv (Macintosh) character set will not Copy and Paste correctly on Windows, where the operating system does not support them.

### [285054]

#### **Multiple Asian language use tips**

When running an operating system that has support for multiple CJK locales, there may be problems when copying text from multi-lingual PDF files that contain Chinese characters (hanzi, kanji, or hanja). MacOS "Language Kits" and MacOS 8.5's "Multilingual Internet Access" allow the user to enable multiple CJK scripts. Microsoft's free "Language Packs" provide the same functionality for Windows.

The problems arise because CIDs are mapped to Unicode values to derive content.

Some Chinese characters that are unique to a single language (or locale). For example, Unicode value U+4E6B exists only in Korean (KS X 1001:1992 Row-Cell 42-65). Such characters are handled without problem by Acrobat since there is no ambiguity.

However, some Chinese characters are common across the CJK languages, and there is ambiguity in deciding what language should be chosen. For example, the Unicode value. U+4E00 maps to Simplified Chinese (GB 2312-80 Row-Cell 50-27), Traditional Chinese (Big Five 0xA440), Japanese (JIS X 0208:1997 Row-Cell 16-76), and Korean (KS X 1001:1992 Row-Cell 76-73). There are over 2,500 Chinese characters that fall into this category. In such cases, Acrobat may fail to correctly identify the script (language), which causes a mis-match between the reported script and the actual encoding of the characters that are copied then pasted into other applications.

For example, paste such a common character into an Acrobat Note and then press ctrl-click to see what language is selected. Pasting the same character into another application may not reflect the encoding that is reflected by the checked script.

The work-around is to paste characters into an Acrobat Note, explicitly select (or re-select to ensure that the encoding is correct) the script, then re-copy the text. The text can now be pasted into other applications with more predictable results. [294351]

#### **Quark Xpress 3.3 Users - Do Custom Install and don't install AdobePS Printer Driver!**

There is a serious incompatibility between Quark Xpress 3.3 and the CJK versions of the AdobePS 8.5 Printer Driver. To avoid this, when installing Acrobat choose a Custom Install, and do not install the Distiller Printer.

[294599]

### **CJK MakeCID PS font name for an ATC font must be less than 32 characters**

The MakeCID utility has a limitation when generating width-only CID fonts from the font generated by Adobe Type Composer. The maximum length for the PostScript font name is 31 characters. Within the ATC application itself, the default usage will normally generate PostScript font names of 32 characters. Please be sure to specify a short PostScript font name when generating an ATC rearranged font if you intend to use it for creating PDF files.

[294327]

### **CJK CID fonts must be installed in System Fonts folder**

The Distiller is able to access CID CJK fonts only from the System->Fonts folder. If you use ATM Deluxe and have CJK CID fonts outside the system folder, please copy them to the System->Fonts folder if you would like to embed them in a PDF file. [287863]

#### **Thumbnails from Distiller and documents with double byte fonts**

If you have double byte fonts in your document, the Generate Thumbnails joboption in Distiller will not work. The workaround is to leave this option unchecked and use Acrobat to create Thumbnails afterwards. [297315]

### **CJK Export EPS limitations**

When you export a PDF file that contains CJK text to EPS via the ExportPS plugin, please be aware of the following limitations:

1. You can use only the following type of fonts when producing an EPS file:

- Embedded and Non-Embedded PostScript fonts

#### - Embedded TrueType fonts

2. Synthetic Bold or BoldItalic fonts are not supported. (If a true heavier weight font is not available, the PostScript driver will synthesize a bold effect by writing the character several times. This will produce an EPS file with unexpected results.) Please select a true Bold typeface (heavier weight) instead of bold affect.

3. When printing the EPS file, the behavior is the same as traditional EPS: Only printer resident fonts are used. If not available on the printer, they are replaced by Courier or Italic /Ryumin-Light. Note that this is a different result than when Acrobat prints directly, in which case font substitution is done on the printer. [290882]

#### **Euro character will not display properly using an Asian font**

Acrobat 4.0 does not support the Euro character with Asian fonts. Please select a single-byte (Roman) font to display the Euro character. When selecting Euro as the Currency Format for a Forms field, be sure to select a Roman font to display the field. [291752]

#### **Summarize Notes**

Summarize Notes does not always display double-byte or upper ascii characters properly. [289056]

#### **System may crash if Acrobat is not installed after PDFWriter creates PDF file**

If you set the options for PDFWriter to view the PDF file after it is created and Acrobat is not installed in order to view the PDF file, your system may crash. Please install Acrobat to avoid this problem. [290743]

### **Acrobat is required to view PDF created by PDFWriter**

If you create a PDF with PDFWriter and set the option to "View PDF File" after creation, please ensure that Acrobat is installed. If not, there may be a system error and work may be lost. Alternatively, do not check the "View PDF File" option.

[292011]

#### **CJK Half-width Japanese Katakana display in Acrobat 4.0**

Half width Katakana in a PDF generated with Mac PDFWriter may display as full-width Katakana in Acrobat 4.0, and cause layout differences.

[289563]

#### **Taipei font has bad PostScript font name which is used by MakeCID**

The Taipei font in the Traditional Chinese MacOS and Language Kit has a PostScript name of "????" which will appear as the font name when the MakeCID generates the CIDFont and CompatibleFont. [295446]

#### **The MakeCID PPD file name is incorrect in the Dialog Box**

The PPD file name "Acrobat Distiller J Custom PPD" that appears in the MakeCID dialog box should be "Acrobat Distiller". [295450]

#### **TouchUp and Vertical Asian text**

Editing vertical text using the TouchUp Text tool will not work as expected. Glyphs can be changed successfully but removing a glyph will leave a vertical space and adding a glyph will append it horizontally. [295160]

======================================================================

Adobe, the Adobe logo, Acrobat, the Acrobat logo, Acrobat Capture, Distiller, Adobe Type Manager, ATM, Illustrator, PageMaker, Photoshop, and PostScript are trademarks of Adobe Systems Incorporated. Microsoft, Windows, and Windows NT are either registered trademarks or trademarks of Microsoft Corporation in the U.S. and/or other countries. Apple, Macintosh, Mac, Power Macintosh, and TrueType, are trademarks of Apple Computer, Inc. registered in the U.S. and other countries. All other trademarks are the property of their respective owners.

(c) 1999 Adobe Systems Incorporated. All rights reserved.

=======================================================================